## BeyondInsight 24.1 Installation Guide

2

#### **Table of Contents**

| BeyondInsight Installation Guide                                     | 3  |
|----------------------------------------------------------------------|----|
| BeyondInsight Software and Hardware Requirements                     | 4  |
| Set Up BeyondInsight Certificates                                    | 15 |
| Configure BeyondTrust Discovery Scanner Connections to BeyondInsight | 21 |
| Configure BeyondInsight Analytics & Reporting                        | 22 |
| Configure Privilege Management for Unix & Linux                      | 27 |
| Configure Endpoint Privilege Management                              |    |
| Configure AD Bridge                                                  |    |
| Use the BeyondInsight Configuration Tool                             |    |
| Manage Your BeyondInsight License                                    | 34 |
| Configure Windows Authentication to the Database                     |    |
| Upgrade BeyondInsight                                                |    |

<sup>©2003-2024</sup> BeyondTrust Corporation. All Rights Reserved. Other trademarks identified on this page are owned by their respective owners. BeyondTrust is not a chartered bank or trust company, or TC: 5/7/2024 depository institution. It is not authorized to accept deposits or trust accounts and is not licensed or regulated by any state or federal banking authority.

#### **BeyondInsight Installation Guide**

This guide provides instructions and procedures for installing your BeyondInsight software.

Two software components comprise the solution: BeyondInsight management console and BeyondTrust Discovery Scanner. Analytics & Reporting is a supplementary configuration launched from the console and does not require a separate installer. Having a conceptual understanding of BeyondInsight's architecture is valuable before installing and configuring the components.

BeyondInsight is the industry's most innovative, comprehensive privileged access management platform that maximizes visibility, simplifies deployment, automates tasks, improves security, and reduces privilege-related risks.

BeyondInsight sends scan requests to the Discovery Scanner, which is the engine that performs all discovery scans on your network. It can run as standalone software, but when paired with BeyondInsight, scan results are sent securely to the management console to populate the SQL Server database.

Analytics & Reporting is an additional web-based interface that provides comprehensive analytical tools and that creates reports from collective scan data. It facilitates trending and delta reports, anomaly detection, regulatory compliance, and prioritization.

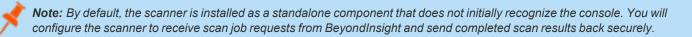

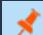

Note: This guide assumes familiarity with Microsoft Server and SQL Server 2016 and later versions.

**Note:** The Web Policy Editor (WPE) is not installed out of the box with BeyondInsight. Please contact your BeyondTrust representative for assistance with installing the WPE and its associated WPE service in your BeyondInsight environment.

4

#### **BeyondInsight Software and Hardware Requirements**

The table below indicates the minimum software and hardware requirements for BeyondInsight.

| Operating System    | Windows Server 2016 (64-bit), 2019 (64-bit), and 2022 (64-bit)                                                                                                    |  |
|---------------------|----------------------------------------------------------------------------------------------------|--|
|                     | <b>Note:</b> Integration with Windows Server Update Services on Windows Server 2016+ is not supported.                                                                     |  |
| Database            | Microsoft SQL Server 2016-2022 (Standard or Enterprise)                                                                                                    |  |
|                     | Microsoft SQL Server Reporting Services                                                                                                    |  |
|                     | Microsoft SQL Server Analysis Services                                                                                                    |  |
|                     | Microsoft SQL Server Integration Services                                                                                                    |  |
|                     | Microsoft Azure SQL Database                                                                                                    |  |
|                     | Amazon RDS for SQL Server                                                                                                    |  |
|                     | <b>Note:</b> SQL Server collation must be set to <b>SQL_Latin1_General_CP1_CI_AS</b> .                                                                                     |  |
| Database Services   | Microsoft SQL Server Reporting Services                                                                                                    |  |
|                     | Microsoft SQL Server Analysis Services                                                                                                    |  |
|                     | Microsoft SQL Server Integration Services                                                                                                    |  |
|                     | <b>Note:</b> All three services are required to support BeyondTrust Analytics & Reporting.                                                                                 |  |
| Processor           | Intel Dual Core 2.0GHz (or compatible)                                                                                                    |  |
|                     | <b>Tip:</b> Assign two processors when installing BeyondTrust Discovery Scanner and the management console on a single virtual machine. This greatly improves performance. |  |
| Hard Drive          | 500MB (software install)                                                                                                    |  |
|                     | 40GB (database minimum)                                                                                                    |  |
| Server Requirements | Microsoft .NET Framework version 4.7.2 with Application Server Role, Windows Process Activation Service Support, HTTP Activation                                           |  |
|                     | <b>Note:</b> The BeyondInsight installation includes .NET Framework 4.7.2; .NET does not need to be preinstalled.                                                          |  |
|                     | Microsoft Internet Information Server (IIS) 7.0 or later with ASP.NET support and Web Server (IIS) Role                                                                    |  |

SALES: www.beyondtrust.com/contact SUPPORT: www.beyondtrust.com/support DOCUMENTATION: www.beyondtrust.com/docs

5

Note: Installation on domain controllers or small business servers is not supported.

#### **Server Requirements**

After you configure BeyondInsight, ensure the following IIS roles, server roles, and features in Server Manager are set.

Note: Some features are selected by default.

#### Windows Server 2016

- Web Server (IIS)
  - Common HTTP Features
    - Default Document
    - Directory Browsing
    - HTTP Errors
    - Static Content
    - HTTP Redirection
  - Health and Diagnostics
    - HTTP Logging
  - Performance
    - Static Content Compression
  - Security
    - Request Filtering
    - Basic Authentication
    - Client Certificate Mapping Authentication
    - Digest Authentication
    - IIS Client Certificate Mapping Authentication
    - IP and Domain Restrictions
    - URL Authorization
    - Windows Authentication
  - Application Development
    - .NET Extensibility 3.5
    - .NET Extensibility 4.6
    - ASP.NET 3.5
    - ASP.NET 4.6
    - ISAPI Extensions
    - ISAPI Filters

- Management Tools
  - IIS Management Console
  - IIS 6 Management Compatibility
    - IIS 6 Metabase Compatibility
  - IIS Management Scripts and Tools
  - Management Service

#### **Features**

- .NET Framework 3.5 Features
  - .NET Framework 3.5 (includes .NET 2.0 and 3.0)
  - HTTP Activation
- .NET Framework 4.6 Features
  - .NET Framework 4.6
  - ASP.NET 4.6
  - WCF Services
    - HTTP Activation
    - TCP Port Sharing
- Windows Process Activation Service
  - Process Model
  - .NET Environment 3.5
  - Configuration APIs

#### Windows Server 2019

- Web Server (IIS)
  - Common HTTP Features
    - Default Document
    - Directory Browsing
    - HTTP Errors
    - Static Content
    - HTTP Redirection
  - Health and Diagnostics
    - HTTP Logging
  - Performance
    - Static Content Compression

7

- Security
  - Request Filtering
  - Basic Authentication
  - Client Certificate Mapping Authentication
  - Digest Authentication
  - IIS Client Certificate Mapping Authentication
  - IP and Domain Restrictions
  - URL Authorization
  - Windows Authentication
- Application Development
  - .NET Extensibility 3.5
  - .NET Extensibility 4.7
  - ASP.NET 3.5
  - ASP.NET 4.7
  - ISAPI Extensions
  - ISAPI Filters
- Management Tools
  - IIS Management Console
  - IIS Management Scripts and Tools
  - Management Service

#### **Features**

- .NET Framework 3.5 Features
  - .NET Framework 3.5 (includes .NET 2.0 and 3.0)
  - HTTP Activation
- .NET Framework 4.7 Features
  - .NET Framework 4.7
  - ASP.NET 4.7
  - WCF Services
    - HTTP Activation
    - TCP Port Sharing
- Windows Process Activation Service
  - Process Model
  - .NET Environment 3.5
  - Configuration APIs

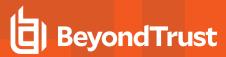

#### Windows Server 2022

- Web Server (IIS)
  - Common HTTP Features
    - Default Document
    - Directory Browsing
    - HTTP Errors
    - Static Content
    - HTTP Redirection
  - Health and Diagnostics
    - HTTP Logging
  - Performance
    - Static Content Compression
  - Security
    - Request Filtering
    - Basic Authentication
    - Client Certificate Mapping Authentication
    - Digest Authentication
    - IIS Client Certificate Mapping Authentication
    - IP and Domain Restrictions
    - URL Authorization
    - Windows Authentication
  - Application Development
    - .NET Extensibility 3.5
    - .NET Extensibility 4.7
    - ASP.NET 3.5
    - ASP.NET 4.7
    - ISAPI Extensions
    - ISAPI Filters
  - Management Tools
    - IIS Management Console
    - IIS Management Scripts and Tools
    - Management Service

8

9

#### **Features**

- .NET Framework 3.5 Features
  - .NET Framework 3.5 (includes .NET 2.0 and 3.0)
  - HTTP Activation
- .NET Framework 4.7 Features
  - .NET Framework 4.7
  - ASP.NET 4.7
  - WCF Services
    - HTTP Activation
    - TCP Port Sharing
- Windows Process Activation Service
  - Process Model
  - .NET Environment 3.5
  - Configuration APIs

#### **Database Requirements**

Before installing the console, log in as a domain or local administrator and install the SQL Server database.

#### **Supported Versions**

- On Premises
  - SQL Server 2016
  - SQL Server 2017
  - SQL Server 2019
  - SQL Server 2022

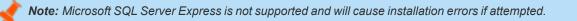

- Cloud
  - Microsoft Azure SQL Database (a minimum of 200 DTUs is recommended.)

**Note:** Increases in size of Azure SQL database might be required in the future as usage grows.

• Amazon RDS for SQL Server

10

\*

**Note:** While cloud database services listed above can be used for the console SQL Server database, if the Analytics & Reporting features of the product is desired, those still need to be hosted on premises.

#### **Components to Install**

• Database Engine Services

Note: While Full Text Search is enabled by default, additional steps are required to create a full-text index and catalog in order to run a keyword search for Password Safe Session Recordings. For more information, please see <u>Get Started with Full-Text Search</u> at <u>https://docs.microsoft.com/en-us/sql/relational-databases/search/get-started-with-full-text-search?view=sql-server-ver15</u>.

- Analysis Services
- Reporting and Integration Services
- SQL Server Management Studio

#### **Service Accounts**

- Accept the default service accounts. An individual account is automatically created for each service.
- Set the SQL Server Agent start mode as Automatic (the default is Manual).
- Select Windows authentication mode.

**Note:** You can select **Mixed mode authentication**, if desired, and provide the **sa** account password. However, this is not necessary when SQL Server resides on the same machine as the console.

• Select Add Current User when setting the SQL Server Administrator and Analysis Services Administrator.

#### **Database Permissions Matrix**

| Permission                                   | SQL Server                                                                                                    |
|----------------------------------------------|----------------------------------------------------------------------------------------------------|
| SQL Authentication (SQL Local or SQL Remote) | Assign the SQL Server account the role of <b>sysadmin</b> .                                                                    |
| Windows Authentication (SQL Local)           | Assign NT AUTHORITY\SYSTEM the role of sysadmin, if not previously assigned.                                                   |
|                                              | Add <b>NT AUTHORITY\NETWORK SERVICE</b> as a <b>Login</b> account in SQL Server, if not previously added.                      |
|                                              | On the BeyondInsight database, assign <b>NT AUTHORITY\NETWORK SERVICE</b> the roles of <b>db_owner</b> and <b>REM3Admins</b> . |
|                                              | <b>Note:</b> REM3Admins is a custom role created by the installer.                                                             |

SALES: www.beyondtrust.com/contact SUPPORT: www.beyondtrust.com/support DOCUMENTATION: www.beyondtrust.com/docs

©2003-2024 BeyondTrust Corporation. All Rights Reserved. Other trademarks identified on this page are owned by their respective owners. BeyondTrust is not a chartered bank or trust company, or TC: 5/7/2024 depository institution. It is not authorized to accept deposits or trust accounts and is not licensed or regulated by any state or federal banking authority.

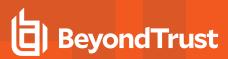

| Permission                                                                        | SQL Server                                                                                                    |
|-----------------------------------------------------------------------------------|----------------------------------------------------------------------------------------------------|
| Windows Authentication (SQL Remote, where SQL Server and BeyondInsight are on the | In SQL Server, create a local Windows group and add the group to the SQL Server instance.                                                                                  |
| same domain or in trusted domains of a forest)                                    | On the BeyondInsight database, assign the account the roles of <b>db_owner</b> and <b>REM3Admins</b> .                                                                     |
|                                                                                   | Add each BeyondInsight machine to this local group, including any Event Collector machines or Password Safe worker node machines, in the format:                           |
|                                                                                   | 'Domain\MachineName1\$',                                                                                                    |
|                                                                                   | 'Domain\MachineName2\$'                                                                                                    |
|                                                                                   | <b>Note:</b> Windows Authentication is not supported on remote standalone systems. U-Series Appliances and software must be on the domain or a trusted domain in a forest. |

#### Set the Server Role on NT AUTHORITY\SYSTEM

- 1. In SQL Server Management Studio, go to **Security > Logins**.
- 2. Right-click NT AUTHORITY\SYSTEM and select Properties.
- 3. Select Server Roles > sysadmin, and then click OK.

#### **ADOMD.net Requirement**

The BeyondInsight web server uses SQL ADOMD.NET components to communicate with the SQL Analysis Services cube. In cases where the web server does not have SQL installed, you must manually install the ADOMD.NET components. The **SQL\_AS\_ADOMD.msi** file is included with BeyondInsight and can be found in the **Support** folder. After installing the ADOMD.NET components, you might need to restart IIS.

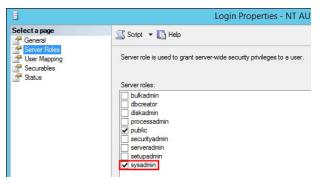

#### Least Privilege Database User Account Setup

The installation of BeyondInsight requires the creation of a Least Privilege Database User account within the Configuration Wizard. The SQL Authentication Credentials entered previously in the Configuration Wizard are populated by default, but can be changed and are used to create the least privilege user account and database.

The Least Privilege Database User Account is granted the following permissions by default:

- General
  - Enforce password policy
  - Enforce password expiration
- Server Roles
  - Public
- User Mapping
  - Mapped to the RetinaCSDatabase created in previous screens
- Securables
  - Connect SQL: Grant
  - View any database: Deny
- Status
  - Settings
    - Permissions to connect to database engine: Grant
    - Login: Enabled

#### **Port Requirements**

#### **BeyondInsight**

| Function                          | Traffic                                                               | Port      |
|-----------------------------------|-----------------------------------------------------------------------|-----------|
| Database Connectivity             | Management console to SQL Server, Analytics & Reporting to SQL Server | 1433      |
| Event Collector                   | BeyondTrust Discovery Scanner to BeyondInsight                        | 21690     |
| Discovery Scanner Central Policy  | BeyondTrust Discovery Scanner to the console                          | 443       |
| BeyondTrust Updater Enterprise    |                                                                       | 443       |
| Client Browser                    | User to BeyondInsight or Analytics & Reporting                        | 443 or 80 |
| Privilege Management for Desktops | Connector to web services                                             | 443       |

SALES: www.beyondtrust.com/contact SUPPORT: www.beyondtrust.com/support DOCUMENTATION: www.beyondtrust.com/docs

| b            | BeyondInsight Configuration Wizard 🛛 🗖 🗶                                                                                                    |
|--------------|----------------------------------------------------------------------------------------------------|
|              | <b>vilege Database User</b><br>gure Low Privilege Database User                                                                                                    |
| ассе<br>рорц | ating the database, a Least Privilege Sql user will be created and will only have<br>s to this database. The Sql Authentication Credentials entered previously have been<br>ate but can be changed and will be used to create the least privilege user and<br>see. Please enter the password for the low privilege user below. |
|              | Sql Authentication Usemame: sa2012                                                                                                    |
|              | Sql Authentication Password:                                                                                                    |
|              | Least Privilege Usemame: BeyondTrust_User Least Privilege Password: Confirm Password:                                                                                                    |
|              | < Back Next > Cancel                                                                                                    |

13

#### **U-Series Appliance**

| Function                                       | Traffic                                                             | Port               |
|------------------------------------------------|---------------------------------------------------------------------|--------------------|
| Database Connectivity                          | BeyondInsight to SQL Server, Analytics & Reporting to SQL Server    | 1433               |
| Event Collector                                | Discovery Scanner or Endpoint Privilege Management to BeyondInsight | 21690              |
| Privilege Management for Desktops              | Connector to web services                                           | 443                |
| Discovery ScannerCentral Policy                | BeyondTrustDiscovery Scanner to the console                         | 443                |
| Client Browser                                 | User to BeyondInsight or Analytics & Reporting                      | 443 or 80          |
| Windows Passwords                              | Password Safe service to client                                     | 135, 139, 445, 389 |
| UNIX, Linux, Other                             | Password Safe service to client                                     | 22                 |
| Database                                       | Password Safe service to client                                     | 1433               |
| RDP Client and Target Proxy Session Monitoring |                                                                     | 4489, 3389         |
| SSH Client and Target Proxy Session Monitoring |                                                                     | 4422, 22           |
| High Availability BeyondInsight                |                                                                     | 443, 5022          |
| Email Notifications                            |                                                                     | 25                 |

#### **Password Safe**

| Function                                              | Service         | Port              |
|-------------------------------------------------------|-----------------|-------------------|
| System Discovery                                      |                 |                   |
| User enumeration                                      | nb-ssn, ms-ds   | TCP 139, 445      |
| Hardware enumeration                                  | nb-ssn, ms-ds   | TCP 139, 445      |
| WMI service running on target                         |                 |                   |
| Software enumeration                                  | nb-ssn, ms-ds   | TCP 139, 445      |
| Remote registry service running on target             |                 |                   |
| Local scan service                                    | ms-ds           | TCP 445           |
| Password Change                                       |                 |                   |
| Windows password change                               | adsi-Idap       | TCP / UDP 389     |
| As a fallback, uses ms-ds, 445, TCP                   | adsi-Idaps      | TCP 636 / UDP 389 |
| Windows update and restart services                   | wmi             | TCP 135           |
| WMI service running on target                         |                 |                   |
| Active Directory password change                      | adsi-Idap       | TCP 135           |
| As a fallback, uses ms-ds, 445, TCP                   | adsi-Idaps      | TCP 636 / UDP 389 |
| User and computer authentication, forest-level trusts | kerberos        | TCP / UDP 88      |
| UNIX, Linux, macOS                                    | ssh             | TCP 22            |
| Oracle                                                | oracle-listener | TCP 1521          |

SALES: www.beyondtrust.com/contact SUPPORT: www.beyondtrust.com/support DOCUMENTATION: www.beyondtrust.com/docs

©2003-2024 BeyondTrust Corporation. All Rights Reserved. Other trademarks identified on this page are owned by their respective owners. BeyondTrust is not a chartered bank or trust company, or TC: 5/7/2024 depository institution. It is not authorized to accept deposits or trust accounts and is not licensed or regulated by any state or federal banking authority.

| Function                                                                             | Service                            | Port                               |
|--------------------------------------------------------------------------------------|------------------------------------|------------------------------------|
| Oracle RAC Database (Fast Application Notification and Fast Connect Failover events) | Oracle Notification Services (ONS) | TCP 6100, 6200                     |
| Microsoft SQL Server                                                                 | netlib                             | TCP 1433                           |
| HP ILO                                                                               | ssh                                | TCP 22                             |
| Dell DRAC                                                                            | ssh                                | TCP 22                             |
| Session Management                                                                   |                                    |                                    |
| Remote Desktop                                                                       | rdp                                | TCP 3389                           |
| SSH                                                                                  | ssh                                | TCP 22                             |
| U-Series Appliance                                                                   |                                    |                                    |
| Mail server integration                                                              | smtp                               | TCP 25                             |
| Active Directory integration                                                         | ldap<br>Idaps                      | TCP / UDP 389<br>TCP 636 / UDP 389 |
| Backup                                                                               | smb                                | TCP 445                            |
| Time Protocol                                                                        | ntp                                | UDP 123                            |
| High-availability replication (pair)                                                 | sql-mirroring, https               | TCP 5022, 443                      |

14 TC: 5/7/2024

©2003-2024 BeyondTrust Corporation. All Rights Reserved. Other trademarks identified on this page are owned by their respective owners. BeyondTrust is not a chartered bank or trust company, or TC: 5/7/20 depository institution. It is not authorized to accept deposits or trust accounts and is not licensed or regulated by any state or federal banking authority.

#### Set Up BeyondInsight Certificates

Certificates are used for secure communication between agents and BeyondInsight. Two types of certificates are used:

- SSL certificate: Required to encrypt communication
- · Client certificate: Required to authenticate a client

You can use BeyondInsight certificates or create custom certificates using the BeyondInsight Configuration Tool.

#### Work with BeyondInsight Certificates

The following certificates are used for communication between BeyondTrust software and BeyondInsight:

- **eEyeEmsCA:** Certification authority (CA) certificate
- EmsClientCert: Client authentication certificate
- eEyeEmsServer: Server authentication certificate

The CA certificate generates and validates client and server certificates. It is located on both the agent and the server in Trusted Root Certification Authorities in the Local Machine Store.

When connecting to BeyondInsight Web Service (for example, when Privilege Management for Desktops connects to the Event Service), the EmsClientCert certificate is used to authenticate the client, and the SSL certificate is used to encrypt the data. This prevents anonymous connections to the services. Typically, a certification authority such as VeriSign validates anonymous clients.

With BeyondInsight, a self-signed certificate is created and distributed with the client certificate. BeyondInsight can then work in a variety of environments, especially where network connectivity is an issue. This avoids the need to register each system instance with an online CA.

Internally, each client certificate contains a private-public key pair. During the SSL handshake, the server requests the client certificate. The client authenticates the certificate before initiating the connection, and the server validates it again when it is received.

• **Note:** Only the "Generate Certificate MSI" option should be used for the endpoint clients. These endpoint clients must have the .NET Framework 4.7.2 installed as a prerequisite to running the MSI.

Note: The "Generate Certificate Zip" option should only be used to transfer certificates between BeyondInsight servers.

©2003-2024 BeyondTrust Corporation. All Rights Reserved. Other trademarks identified on this page are owned by their respective owners. BeyondTrust is not a chartered bank or trust company, or TC: 5/7 depository institution. It is not authorized to accept deposits or trust accounts and is not licensed or regulated by any state or federal banking authority.

Install the eEyeEmsServer certificate on the server in the **Local Machine Store**, under the **Personal Store**. To verify that the certificate is valid, double-click the certificate.

| Certificate                                                                                                    | ×     |
|----------------------------------------------------------------------------------------------------|-------|
| General Details Certification Path                                                                                                    |       |
|                                                                                                    | 1     |
| Certificate Information                                                                                                    |       |
| This certificate is intended for the following purpose(s):                                                                                                    |       |
| Ensures the identity of a remote computer     Proves your identity to a remote computer                                                                                                    |       |
| - Trovos your labracy to a femate competer                                                                                                    |       |
|                                                                                                    |       |
|                                                                                                    |       |
|                                                                                                    |       |
| Issued to: eEyeEmsServer                                                                                                    |       |
| Issued by: eEyeEmsCA                                                                                                    |       |
| Valid from 2/ 14/ 2021 to 2/ 14/ 2027                                                                                                    |       |
| $\ref{eq:product}$ You have a private key that corresponds to this certificate.                                                                                                    |       |
| Issuer <u>S</u> tatement                                                                                                    |       |
| Learn more about <u>certificates</u>                                                                                                    |       |
|                                                                                                    |       |
| OK                                                                                                    |       |
| <ul> <li>Ensures the identity of a remote computer</li> <li>Proves your identity to a remote computer</li> </ul> Issued to: eEyeEmsServer Issued by: eEyeEmsCA Valid from 2/ 14/ 2021 to 2/ 14/ 2027 You have a private key that corresponds to this certificate. Issuer Statement Learn more about certificates | hund. |

The EmsClientCert certificate is used for communication between the agent and server when sending and receiving events. The certificate must be exported from the server and then imported on the agent.

- 1. Open the BeyondInsight Configuration Tool.
- 2. Click the Certificate Management link.

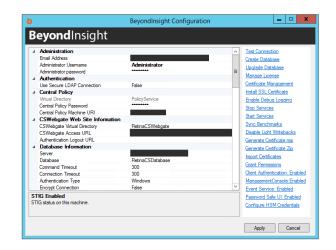

<sup>©2003-2024</sup> BeyondTrust Corporation. All Rights Reserved. Other trademarks identified on this page are owned by their respective owners. BeyondTrust is not a chartered bank or trust company, or T depository institution. It is not authorized to accept deposits or trust accounts and is not licensed or regulated by any state or federal banking authority.

- 3. Select Export certificate.
- 4. Select Client Certificate as the Certificate type.
- 5. Enter a chosen **Password**. We recommend that you use the existing BeyondInsight Central Policy password.
- 6. Click the ellipses (...) to browse to your desired location.
  - Enter a File name and select Certificate files (\*.pfx) as the Save as type. We recommend that you name the certificate eEyeEmsClient.pfx.
  - Click Save.
  - Verify the Path has been filled in correctly.
- 7. Click OK.

#### **Troubleshoot BeyondInsight Certificates**

When troubleshooting certificate issues, check the following:

- Is the eEyeEmsCA certificate expired?
- Does the certificate store have more than one version of the eEyeEmsCA certificate?
- Does the eEyeEmsCA certificate have the correct usage identifiers in place?
- Does the EmsClientCert certificate have the correct usage identifiers in place? Does it have the private key present?

|                                         | Certificate Management X                         |
|-----------------------------------------|--------------------------------------------------|
| O Generate certifi                      |                                                  |
| Export certificat     Certificate type: | Client certificate                               |
| Password:                               |                                                  |
| Confirm Password:                       |                                                  |
| Path:                                   | C:\Users\Administrator\Desktop\eEyeEmsClient.pfx |
|                                         |                                                  |
|                                         | OK Cancel                                        |

|                                                                                     | Details     | Certification Pa |                                                                                                    |   |
|-------------------------------------------------------------------------------------|-------------|------------------|----------------------------------------------------------------------------------------------------|---|
| how:                                                                                | <all></all> |                  | ▼                                                                                                    |   |
| Field                                                                               |             |                  | Value                                                                                                | - |
| Public key                                                                          |             | Identifier       | RSA (2048 Bits)<br>d9 3a 1a 01 be 8a 7f 30 0d fa                                                     |   |
|                                                                                     | y Usage     |                  | Digital Signature, Non-Repudia                                                                       |   |
| Basic Constraints<br>Authority Key Identifier<br>Thumbprint algorithm<br>Thumbprint |             | y Identifier     | Subject Type=CA, Path Lengt<br>KeyID=d9 3a 1a 01 be 8a 7f 3<br>sha1<br>19 bf ac 5a 89 db da 30 31 8f | = |
|                                                                                     | , CRL Sigi  |                  | on, Certificate Signing, Off-line CRL                                                                |   |
| orge III 19                                                                         |             |                  |                                                                                                    |   |

17

SALES: www.beyondtrust.com/contact SUPPORT: www.beyondtrust.com/support DOCUMENTATION: www.beyondtrust.com/docs

©2003-2024 BeyondTrust Corporation. All Rights Reserved. Other trademarks identified on this page are owned by their respective owners. BeyondTrust is not a chartered bank or trust company, or TC: 5/7/2024 depository institution. It is not authorized to accept deposits or trust accounts and is not licensed or regulated by any state or federal banking authority.

- Does the eEyeEmsCA exist on both the agent and the server? Make sure the certificate on the agent has the same serial number as the certificate on the BeyondInsight server. To view the serial number, double-click the certificate in the certificate manager.
- Was the eEyeEmsCA certificate regenerated or removed? Regenerating or removing the eEyeEmsCA certificate invalidates any certificate that was generated using the old CA certificate. This breaks the communication between the agents and the server until the client and server certificates are regenerated on the server and the new client certificate is deployed on all agents connecting to BeyondInsight.
- Did the Central Policy password change? If you change the Central Policy password using the BeyondInsight Configuration Tool, the password change is not automatically applied to EmsClientCert.pfx.

### Use a Domain PKI for BeyondInsight Communication

If you choose to create a custom certificate, keep in mind the following considerations:

- You can modify templates using the **Certificate Templates Console** (certtmpl.msc).
- The default Computer template meets the requirements for
  BeyondInsight communication. However, to update any particular
  BeyondInsight configuration settings, you must copy the Computer template and make your changes in the copy.
- To issue the new template, use the certsrv.msc snap-in.

For detailed procedures on creating a custom domain certificate, please see Microsoft's documentation.

#### **Prerequisites**

- Domain member server with Active Directory Certificate Services installed and configured.
- · Certificate Authority Web Enrollment role installed

#### Requirements

• The certificates must be configured as **Server Authentication** and **Client Authentication** in the **Intended Purposes** section of the certificate.

| 🐤 🔿 🖄 📰 🖬 🙆 😖 📓                                              |                     |           |                 |                                              |                 |
|--------------------------------------------------------------|---------------------|-----------|-----------------|----------------------------------------------|-----------------|
|                                                              |                     |           |                 |                                              |                 |
| Console Root                                                 | Issued To           | Issued By | Expiration Date | Intended Purposes                            | Frie            |
| Certificates (Local Computer)                                | 🕼 WIN7.BTTest.local | Test      | 11/7/2014       | Client Authentication, Server Authentication | <n< td=""></n<> |
| Certificates                                                 |                     |           |                 |                                              |                 |
| Personal     Certificates     Trusted Root Certification Aut |                     | Test      | 11/7/2014       | Client Authentication, server Authentication | n               |

| how: ( <all></all>                                                                                                    |                                                                                              |
|----------------------------------------------------------------------------------------------------|----------------------------------------------------------------------------------------------|
| Field                                                                                                    | Value                                                                                        |
| Version Serial number Signature algorithm Signature hash algorithm Signature hash algorithm Valid from Valid from Valid to | V3 20 40 dd 0f 98 92 df 73 sha1R5A Sunday, June 08, 2008 2:55:5 Sunday, June 08, 2014 2:55:5 |
| 20 40 dd Of 98 92 d:                                                                                                    | E 73                                                                                         |
| earn more about <u>certificate detail</u>                                                                                  | idit Properties <u>Copy to File</u>                                                          |

©2003-2024 BeyondTrust Corporation. All Rights Reserved. Other trademarks identified on this page are owned by their respective owners. BeyondTrust is not a chartered bank or trust company, or TC: 5/7/2024 depository institution. It is not authorized to accept deposits or trust accounts and is not licensed or regulated by any state or federal banking authority.

• The **Subject** key must contain common text for all client certificates.

| General   | Details                                    | Certification Pat | h                                                                                            |
|-----------|--------------------------------------------|-------------------|----------------------------------------------------------------------------------------------|
| Show:     | <all></all>                                |                   | •                                                                                            |
| Field     |                                            |                   | Value                                                                                        |
| Ise<br>Va | gnature ha<br>suer<br>Ilid from<br>Ilid to | ash algorithm     | sha 1<br>Test-CS, Test, local<br>Thursday, November 07, 2013<br>Friday, November 07, 2014 1: |
| Pu        | <mark>ibject</mark><br>iblic key           |                   | WIN7.ITest.local<br>RSA (2048 Bits)                                                          |
| 1000      | hanced K                                   | ev Lisage         | Machine<br>Client Authentication (1 3 6 1                                                    |
| E Fo      |                                            | evilsane          |                                                                                              |
| CN = V    | NIN7.BTT                                   | est.local         | Client Authentication (1 3 6 1                                                               |

#### Assign the SSL Web Service Certificate in BeyondInsight

- 1. Start the BeyondInsight Configuration Tool.
- 2. Scroll to Web Service in the list.
- 3. Select the domain PKI certificate from the list.
- 4. Click Apply.

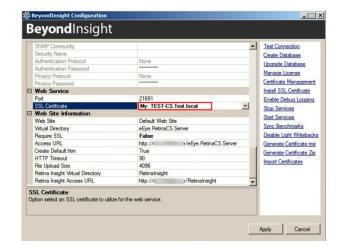

#### **Configure a Client Certificate for Privilege Management for Desktops**

- 1. In **Group Policy Management Editor**, edit the group policy you use for your Privilege Management for Desktops targets.
- 2. Go to Administrative Templates > BeyondTrust > Privilege Management for Desktops > System > Management.
- 3. Double-click the setting **Configure the BeyondInsight Certificate** Name.
- 4. Enter the common text you used in the client certificate **Subject** key.

# Res Note: Note: Note

#### **Configure Auto Enrollment**

- 1. In Group Policy Management Editor, edit the group policy you use for your Privilege Management for Desktops targets.
- 2. Go to Computer Configuration > Windows Settings > Security Settings > Public Key Policies > Automatic Certificate Request Settings.
- 3. Right-click within the right pane and select New > Automatic Certificate Request.
- 4. Go through the wizard. On the **Certificate Template** page, select the custom template.

## Configure BeyondTrust Discovery Scanner Connections to BeyondInsight

The BeyondTrust Discovery Agent is a service that is packaged with BeyondInsight. By default, it runs on the appliance where BeyondInsight is installed, or in the case of a cloud instance, it runs where your resource brokers are deployed.

For on-premises deployments, the discovery agent can also be installed separately on a standalone Windows system and configured to communicate with BeyondInsight on your U-Series Appliance. This increases scanning capacity and is helpful in environments that have a large number of hosts.

Once the BeyondTrust Discovery Scanner and the console are installed, they must be configured to work together by configuring both Central Policy and Events Client.

For more information, see Install the BeyondTrust Discovery Agent on a Windows System.

©2003-2024 BeyondTrust Corporation. All Rights Reserved. Other trademarks identified on this page are owned by their respective owners. BeyondTrust is not a chartered bank or trust company, or TC: 5/7/2 depository institution. It is not authorized to accept deposits or trust accounts and is not licensed or regulated by any state or federal banking authority.

#### **Configure BeyondInsight Analytics & Reporting**

Before you can use Analytics & Reporting, make sure that SQL Analysis Services, SQL Reporting and Integration Services, and SQL Report Server are installed and working.

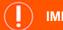

#### IMPORTANT!

Analytics & Reporting is not supported on an external SQL Server, because the replication of the credentials of the BeyondTrust Admin account presents a security threat to the host. Analytics & Reporting is supported only on the main console node.

#### **Assign Permissions for Analytics & Reporting**

In many cases, an account with local admin or domain admin privileges will suffice. However, in some more advanced deployments, you may desire to assign more specific permissions to installation and user accounts.

#### Installation User Permissions

When installing Analytics & Reporting, the user account requires SQL Server database access. Ideally, assign the account the **sysadmin** server role. Otherwise, make sure at least the following SQL Server permissions are assigned to the account.

| ALTER database                             | BULKINSERT                       |
|--------------------------------------------|----------------------------------|
| CREATE Role                                | CREATE Application Role          |
| CREATE Schema                              | CREATE Type                      |
| CREATE Table                               | ALTER Table                      |
| UPDATE Table                               | CREATE UNIQUE NONCLUSTERED INDEX |
| CREATE NONCLUSTERED INDEX                  | CREATE PROCEDURE                 |
| ALTER PROCEDURE                            | EXECUTE PROCEDURE                |
| CREATE VIEW                                | ALTER VIEW                       |
| GRANT EXEC, SELECT, INSERT, UPDATE, DELETE |                                  |

#### **Configuration User Permissions**

The configuration user is the account entered on the Installation Credentials page of the configuration wizard. This account requires:

- Local administrator rights to SQL Analysis Services so they can deploy the Analysis Services cube
- Permission to create a registry key under **HKEY\_LOCAL\_MACHINE\SOFTWARE\EEYE**
- The Log on as Batch Job security policy on the SQL Server

23

|                 | BeyondInsight Configuration Database Roles                                                                                                    |
|-----------------|----------------------------------------------------------------------------------------------------|
| Member in Role  | Database                                                                                                    |
| sysadmin        | BeyondInsight Reporting                                                                                                    |
|                 | Required to:                                                                                                    |
|                 | Install the SQL job and the SSIS packages                                                                                                    |
|                 | Create the BeyondInsight Reporting database                                                                                                    |
|                 | View SQL job statuses and details                                                                                                    |
|                 | Alternatively, add the configuration user to the <b>SQLAgentRole</b> of the <b>MSDB</b> database on the BeyondInsight server for lower privileges. |
| db_owner        | BeyondInsight                                                                                                    |
|                 | Required to install the stored procedures for BeyondInsight Reporting to synchronize data from the BeyondInsight management console.               |
| System User     | This role is at the root of the SQL Reporting Services management website and is required to read information from SSRS.                           |
| Browser         | This role is on the root folder settings for the SQL Report Services management website and is required to read and run reports deployed to SSRS.  |
| Content Manager | This role is on the root folder settings for the SQL Report Services management website and is required to deploy reports to SSRS.                 |

#### Web Proxy User Permissions

The web proxy user is the account entered on the Web Service Credentials page of the Configuration Wizard.

Note: These permissions are automatically set up during installation if the installing user has sufficient rights.

|                     | Web Proxy User Roles                                                                                                    |
|---------------------|----------------------------------------------------------------------------------------------------|
| Member in Role      | Database                                                                                                    |
| BeyondInsightReader | BeyondInsight Reporting.                                                                                                    |
| BeyondInsightUser   | BeyondInsight management console.                                                                                                    |
| BeyondInsightReader | BeyondInsight Reporting cube in SQL Analysis Services.                                                                                            |
| System User         | This role is at the root of the SQL Reporting Services management website and is required to read information from SSRS.                          |
| Browser             | This role is on the root folder settings for the SQL Report Services management website and is required to read and run reports deployed to SSRS. |

#### **SSRS Proxy User Permissions**

The SSRS proxy user is the account entered on the SQL Reporting Services (SSRS) page of the Configuration Wizard.

Note: These permissions are automatically set up during installation if the installing user has sufficient rights.

SALES: www.beyondtrust.com/contact SUPPORT: www.beyondtrust.com/support DOCUMENTATION: www.beyondtrust.com/docs

©2003-2024 BeyondTrust Corporation. All Rights Reserved. Other trademarks identified on this page are owned by their respective owners. BeyondTrust is not a chartered bank or trust company, or TC: 5/7/2024 depository institution. It is not authorized to accept deposits or trust accounts and is not licensed or regulated by any state or federal banking authority.

|                     | SSRS Proxy User Roles                                 |
|---------------------|-------------------------------------------------------|
| Member in Role      | Database                                              |
| BeyondInsightReader | BeyondInsight Reporting                               |
| BeyondInsightUser   | BeyondInsight management console                      |
| BeyondInsightReader | BeyondInsight Reporting cube in SQL Analysis Services |

#### **SQL Agent Service Permissions**

This account runs the daily sync job and requires permission to process the BeyondInsight SSAS database.

|                   | SSAS Proxy User Roles            |
|-------------------|----------------------------------|
| Member in Role    | Database                         |
| BeyondInsightSSIS | BeyondInsight                    |
| BeyondInsightUser | BeyondInsight management console |

#### Verify SQL Report Server Functionality

- 1. To verify that SQL Report Server works properly:
  - In Windows 2016 or later, click Start > Apps > Microsoft SQL Server 20xx > SQL Server 20xx Reporting Services Configuration Manager.
- 2. After connecting, select Web Service URL.
- 3. Under **Report Server Web Service URL**, click the link and verify the confirmation web page.

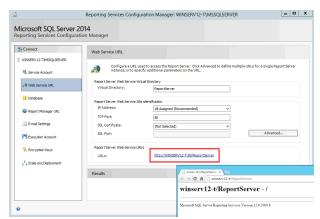

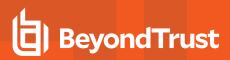

- 4. Select Report Manager URL.
- 5. Under Remote Manager Site Identification, click the link and verify the confirmation web page.

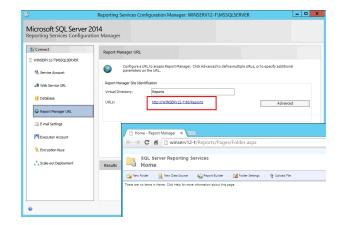

#### **Configure Analytics & Reporting**

Note: Be careful not to refresh the browser during this process, because doing so reloads the page, requiring you to log in again.

- 1. Log in to the BeyondInsight management console, and then click Configuration in the left menu.
- 2. In the Analytics & Reporting tile, click Configuration.
- 3. Re-enter the administrative credentials used to log in to the console.
- 4. Click Configure Now.
- 5. On the Installation Credentials page, enter the local or domain administrator credentials.

#### INSTALLATION CREDENTIALS

Enter the username and password to use during installation.

The user must have the appropriate rights to deploy to SQL Server, Analysis Services, Integration Services, Reportin Services, and to configure the BeyondInsight web site settings. These credentials will only be used for the duration install and will not be stored.

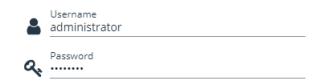

6. On the SQL Server and SQL Server Analysis Services page, enter the database name.

#### SOL SERVER AND SOL SERVER ANALYSIS SERVICES

Select a SQL Server and SQL Server Analysis Services Server to deploy the BeyondInsight database analysis cube, and packages.

SQL Server and Integration Services (SSIS) are required on this server

SQL Server (required)

Database BeyondInsightReporting

You can optionally specify a separate server for SQL Service Analysis Services (SSAS) to improve performance

SSAS Server

25

7. On the SQL Server Reporting Services page, enter the web service URL in the format:

http://<machine name>:80/ReportServer.

#### SOL SERVER REPORTING SERVICES

Enter the URL to access the SQL Server Reporting Services (SSRS) Web Service for deploying BeyondInsigh reports.

| 0    | Web Service URL (required)                          |                                          |
|------|-----------------------------------------------------|------------------------------------------|
| Ente | er credentials for a user with access to SQL Server | and SQL Server Analysis Services (SSAS). |
|      | SSRS Username<br>administrator                      |                                          |
| a.   | SSRS Password                                       |                                          |

8. On the SQL Server Agent page, set a job run time, and then enter an administrative username and password to use as a proxy.

*Note:* You cannot leave this field blank, as the default SQL Server Agent service account created during SQL Server installation does not have the necessary write permissions to the BeyondInsight Reporting database.

- 9. On the Web Services Credentials page, the username and password automatically populate. Click Deploy.
- 10. Deployment progress is shown while the BeyondInsight Reporting database is created. When database creation is complete, click Finish.
- 11. Once the deployment completes, select the option to synchronize data. This critical process reads the database created during management console configuration. It finds the scan results and synchronizes them with the newly created Reporting database.

#### SQL SERVER AGENT

Configure the time of day that the agent job runs to synchronize and process new data into BeyondInsight.

| ונוא מכ | 1 IIme |   |
|---------|--------|---|
| 2:00    | A.M.   | 0 |

Select a time of day when the source database has reduced activity. The timezone is that of the SOL server

You can optionally configure a proxy account for agent job execution.

| when not conligured, | the agent job executes | under the context o | n the sQL server | Agent service |
|----------------------|------------------------|---------------------|------------------|---------------|
|                      |                        |                     |                  |               |
|                      |                        |                     |                  |               |

Proxy Username

**Q**, Proxy Password

#### WEB SERVICES CREDENTIALS

Specify a user for the BevondInsight Web Service to access SOL Server, SOL Server Analysis Services (SSAS) and SOL Server Reporting Services (SSRS).

This user will be granted permissions to run reports in SSRS, and given read access to the report folders, the SQL Server
 database, and the Online Analytical Processing (OLAP) cube.

Web Services Credentials Username (required)

Q Web Services Credentials Password (required)

By default, synchronization occurs every day at 12:00 AM unless otherwise specified in the SQL Server Agent settings. You can also run the synchronization manually. Synchronization takes several minutes to complete.

12. Verify successful synchronization by clicking the SQL Server Agent Jobs tab and then clicking Refresh.

| SQL            | SERVER AGE                       | NT JOBS: BEYONDINSIGHT                                             | PROCESS DAIL                           | Y                                                                                                    |
|----------------|----------------------------------|--------------------------------------------------------------------|----------------------------------------|----------------------------------------------------------------------------------------------------|
| syncs<br>but c | s these change<br>an also be sta | es into the Analytics and Report<br>rted on demand if a refresh of | ting SQL database<br>the reporting dat | changes that have been made since the previous completion of the Process Daily job,<br>e. and builds the Analytics and Reporting cubes. This job is scheduled to run once a day<br>a warehouse is required outside of this schedule. Caution should be exercised when<br>uring times when the Beyondinsight database has reduced activity. |
|                | -                                |                                                                    | ~                                      |                                                                                                    |
|                |                                  | PROCESS DAILY NOW                                                  | REFRESH                                | DOWNLOAD LOGS 📩                                                                                                    |
|                | Search                           | PROCESS DAILY NOW                                                  | REFRESH 😿                              | DOWNLOAD LOGS ᆇ                                                                                                    |
|                | 0                                | PROCESS DAILY NOW                                                  | Duration                               | DOWNLOAD LOGS 🕹                                                                                                    |

26

For more information on the permissions needed to install and use Analytics & Reporting, please see the BeyondInsightAnalytics & Reporting Guide at https://www.beyondtrust.com/docs/beyondinsight-passwordsafe/bi/analytics/index.htm.

SALES: www.beyondtrust.com/contact SUPPORT: www.beyondtrust.com/support DOCUMENTATION: www.beyondtrust.com/docs

©2003-2024 Beyond Trust Corporation. All Rights Reserved. Other trademarks identified on this page are owned by their respective owners. Beyond Trust is not a chartered bank or trust company, or TC: 5/7/2024 depository institution. It is not authorized to accept deposits or trust accounts and is not licensed or regulated by any state or federal banking authority.

27

#### **Configure Privilege Management for Unix & Linux**

You can use BeyondInsight to manage Privilege Management for Unix & Linux event logs. Configure BeyondInsight and Privilege Management for Unix & Linux to work together to send event logs to the BeyondInsight management console.

#### Requirements

- · BeyondInsight 4.5 or later
- Privilege Management for Unix & Linux 7.5 or later

#### **Generate a Certificate**

- 1. Open the BeyondInsight Configuration Tool and select Certificate Management.
- 2. Select Export certificate.
- 3. Select Client certificate.
- 4. Enter a password for the export file and provide the destination in the **Path** field.
- 5. Click OK to export the certificate as a PKCS#12 file (with a .pfx extension).
- 6. Using BeyondTrust FIPS Object Module for OpenSSL, convert the certificate from PKCS#12 (\*.pfx) to PEM (\*.pem):

openssl pkcs12 -clcerts -in <full path of pfx> -out <full path of target pem> -nodes

- 7. Securely copy the certificate to the Privilege Management for Unix & Linux policy and log server hosts.
- 8. In the settings file, assign the path and file name of this certificate to the keyword sslrcscertfile.

#### Export the BeyondInsight Server SSL Certificate

- 1. Open the Windows Certificate Manager (certmgr.msc) and expand the Trusted Root Certification Authorities folder.
- 2. In the details pane, select the BeyondInsight server SSL certificate from the **Issued To** field.
- 3. The certificate name contains the host name of the BeyondInsight server and the text eEye EMS CA.

#### ) Example:

- RCS host name: LA-HOST-01
- Certificate name: LA-HOST-01 eEye EMS CA
- 4. From the Action menu, select All Tasks > Export.
- 5. In the Certificate Export Wizard:
  - Select No when asked to export the private key, and then click Next.
  - Select the DER-encoded binary X.509 (\*.CER) format, and then click Next.
  - Provide the target destination of the certificate, and then click Next.
  - Confirm the settings, and then click Finish to export the certificate.

6. Using BeyondTrust FIPS Object Module for OpenSSL, convert the certificate from DER (\*.der) to PEM (\*.pem):

openssl x509 -inform der -in <full path of der> -out <full path of target pem>

- 7. Securely copy the certificate to the Privilege Management for Unix & Linux policy and log server hosts.
- 8. In the settings file, assign the path and file name of this certificate to the keyword ssircscafile.

For more information about importing certificates, please see the <u>Privilege Management for Unix & Linux Install Guide</u> at https://www.beyondtrust.com/docs/privilege-management/unix-linux/install/solr-installations.htm.

#### **Configure Keywords**

If you have not already done so during installation of Privilege Management for Unix & Linux, set the following keywords in **pb.settings** on the policy and log server hosts:

- rcshost
- rcswebsvcport
- sslrcscertfile
- sslrcscafile
- rcseventstorefile

For a complete list of the keywords that must be configured, please see the <u>Privilege Management for Unix & Linux Admin</u> Guide at https://www.beyondtrust.com/docs/privilege-management/unix-linux/admin/index.htm.

©2003-2024 BeyondTrust Corporation. All Rights Reserved. Other trademarks identified on this page are owned by their respective owners. BeyondTrust is not a chartered bank or trust company, or TC: 5/7/2 depository institution. It is not authorized to accept deposits or trust accounts and is not licensed or regulated by any state or federal banking authority.

#### **Configure Endpoint Privilege Management**

You can configure Privilege Management for Desktops to forward events to BeyondInsight. Before proceeding, make sure you have the appropriate license key for BeyondInsight and that you have installed all components for Privilege Management for Desktops and for BeyondInsight.

#### Generate a Certificate

Generate a client certificate using the BeyondInsight Configuration Tool. A certificate must be deployed to any asset where you capture events with Privilege Management for Desktops.

After you have generated a certificate, you can create an MSI certificate installation file. You can then set up a group policy with the MSI file and deploy the certificate to your Privilege Management for Desktops assets.

\*

**Note:** Do not generate a client certificate if one has already been created for BeyondTrust Discovery Scanner. You can use the existing client certificate for your Privilege Management for Desktops assets.

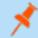

**Note:** Any Privilege Management for Desktops asset to which the MSI is deployed via group policy must have the .NET Framework 4.7.2 prerequisite installed.

- 1. Open the BeyondInsight Configuration Tool and select Certificate Management.
- 2. Select Generate Certificate.
- 3. Select Client Certificate.
- 4. Enter a password.
- 5. Click OK.

#### **Create an MSI File**

- 1. Run the BeyondInsight Configuration Tool.
- 2. Click Generate Certificate MSI.
- 3. The certinstaller.msi is created in C:\Program Files (x86)\eEye Digital Security\Retina CS\Utilities\msi.

#### **Configure Privilege Management for Desktops**

- 1. Install the Privilege Management for Desktops components.
- 2. Run the Group Policy Management Editor.
- Go to the Management folder in the Administrative Templates section.
- 4. Set the following options.

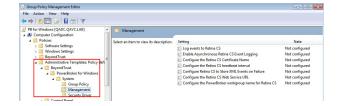

29

| Setting                                                                            | Description                                                                                                    |
|------------------------------------------------------------------------------------|----------------------------------------------------------------------------------------------------|
| Log events to BeyondInsight                                                        | Activates event forwarding to BeyondInsight.                                                                                                    |
| Enable Asynchronous BeyondInsight<br>Event Logging                                 | Sends event logs to the System event log when BeyondInsight cannot process the events.                                                                                                    |
| Configure the BeyondInsight<br>Certificate Name                                    | Sets the BeyondInsight certificate name, eEyeEmsClient.                                                                                                    |
| Configure the BeyondInsight heartbeat interval                                     | Configure a regular interval to send heartbeat events to verify the connection between<br>Endpoint Privilege Management and BeyondInsight (event ID 28701). The default interval is<br>360 minutes (6 hours). |
| Configure BeyondInsight to Store XML<br>Events on Failure                          | Create a path where the event data XML file is stored when the file cannot be sent to BeyondInsight.                                                                                                    |
| Configure the BeyondInsight Web<br>Service URL                                     | Enter the URL for the BeyondInsight web service in the format of https://example/EventService/Service.svc.                                                                                                    |
| Configure the Endpoint Privilege<br>Management Workgroup Name for<br>BeyondInsight | Enter a workgroup name, needed for asset matching in BeyondInsight.                                                                                                    |
| Enable BeyondInsight Trace Logging                                                 | Enable to create a trace log if events are not flowing correctly into BeyondInsight.                                                                                                    |

depository institution. It is not authorized to accept deposits or trust accounts and is not licensed or regulated by any state or federal banking authority.

30 ©2003-2024 BeyondTrust Corporation. All Rights Reserved. Other trademarks identified on this page are owned by their respective owners. BeyondTrust is not a chartered bank or trust company, or TC: 5/7/2024

#### **Configure AD Bridge**

You can configure AD Bridge to forward events to BeyondInsight. Before proceeding, make sure you have the appropriate license key for BeyondInsight and that you have installed all components for AD Bridge and BeyondInsight.

#### Generate a Certificate

- 1. Open the BeyondInsight Configuration Tool and select Certificate Management.
- 2. Select Generate Certificate.
- 3. Select Client Certificate.
- 4. Enter a password.
- 5. Click OK.

#### **Configure AD Bridge**

- 1. On the AD Bridge server, run the **DBUtilities** tool.
- 2. Check the Enable BeyondInsight box.
- 3. Enter the URL to the BeyondInsight server.
- 4. Enter the name of the client certificate generated earlier.
- 5. Optionally, create a workgroup name. A workgroup name can be used as a unique identifier.
- 6. Check the Validate client certificate box.
- Click Test Connection to ensure the connection between the servers works properly.

|                                       | 8-WORKSTATION\LIKEWISE                                   | <b>T</b>     |
|---------------------------------------|----------------------------------------------------------|--------------|
| Connection Option                     |                                                          |              |
| Windows Authe                         |                                                          |              |
| C SQL Server Aut                      | thentication                                             |              |
| Username:                             |                                                          |              |
| Password:                             |                                                          |              |
|                                       |                                                          |              |
| Timeout (seconds)                     | : 5 Te:                                                  | t Connection |
|                                       |                                                          |              |
|                                       |                                                          |              |
| Enable Beyondin                       | sight                                                    |              |
| Enable Beyondln<br>Beyondlnsight URL  | sight                                                    |              |
|                                       |                                                          |              |
| BeyondInsight URL<br>Certificate name | https://10. )2/EventService/Service.svc                  |              |
| BeyondInsight URL                     | https://10. 12/EventService/Service.svc<br>eEyeEMSClient |              |

#### Use the BeyondInsight Configuration Tool

After your initial configuration of BeyondInsight, you can modify settings and configure additional settings using the BeyondInsight Configuration Tool.

| 4  | Administration                 |                  | ^   | Test Connection              |
|----|--------------------------------|------------------|-----|------------------------------|
|    | Email Address                  |                  |     | Create Database              |
|    | Administrator Usemame          | Administrator    |     | Upgrade Database             |
|    | Administrator password         |                  | =   | Manage License               |
| ⊿  | Authentication                 |                  |     |                              |
|    | Use Secure LDAP Connection     | False            |     | Certificate Management       |
| 4  | Central Policy                 |                  |     | Install SSL Certificate      |
|    | Virtual Directory              | PolicyService    |     | Enable Debug Logging         |
|    | Central Policy Password        |                  | _   | Stop Services                |
|    | Central Policy Machine URI     |                  | _   | Start Services               |
| 4  | CSWebgate Web Site Information |                  |     | Sync Benchmarks              |
|    | CSWebgate Virtual Directory    | RetinaCSWebgate  | _ 1 |                              |
|    | CSWebgate Access URL           |                  | _   | Disable Light Writebacks     |
|    | Authentication Logout URL      |                  |     | Generate Certificate msi     |
| 4  | Database Information           |                  |     | Generate Certificate Zp      |
|    | Server                         |                  | _   | Import Certificates          |
|    | Database                       | RetinaCSDatabase |     | Grant Permissions            |
|    | Command Timeout                | 300              | _   |                              |
|    | Connection Timeout             | 300              |     | Client Authentication: Enabl |
|    | Authentication Type            | Windows          |     | ManagementConsole:Enabl      |
|    | Encrypt Connection             | False            | ~   | Event Service: Enabled       |
|    | TIG Enabled                    |                  |     | Password Safe UI: Enabled    |
| 51 | I to status on this machine.   |                  |     | Configure HSM Credentials    |

| Setting                 | Description                                                                                                    |
|-------------------------|----------------------------------------------------------------------------------------------------|
| Test Connection         | Click to test the connection to the SQL Server database.                                                                                                    |
| Create Database         | Click to create a new database.                                                                                                    |
| Upgrade Database        | Click to upgrade your database.                                                                                                    |
| Manage License          | Use the License Manager to update your license or to transfer the license, removing it from the installation computer and moving it to another computer.                                                                                                    |
| Certificate Management  | Generate a certificate and export it to a preferred location. Certificates are used by the Events Client to ensure secure data transmission. The certificate password must be the same as the Central Policy password.                                                                                                    |
| Install SSL Certificate | Create an SSL certificate to establish a secure connection to IIS.           Note: A certificate generated here is not certified by a trusted certificate authority. If you use this certificate, an invalid certificate message will be displayed to browsers connected to IIS.           Note: You can use SSL when creating Active Directory queries or creating Active Directory user groups in the console. For more information, please see the BeyondInsight User Guide at https://www.beyondtrust.com/docs/beyondinsight-password-safe/documents/bi/bi-user.pdf. |
| Enable Debug Logging    | Use this feature when troubleshooting with the BeyondTrust Support team.                                                                                                    |
| Stop and Start Services | Click to start and stop the BeyondInsight services.                                                                                                    |

| Setting                  | Description                                                                                                    |
|--------------------------|----------------------------------------------------------------------------------------------------|
| Generate Certificate msi | Create an MSI file that contains a client certificate. You can then set up a group policy with the MSI and deploy the certificate to your assets.                                                                                                   |
|                          | <b>Note:</b> Any system on which the MSI is to be executed needs to have the .NET Framework 4.7.2 prerequisite installed.                                                                                                    |
| Generate Certificate Zip | Used with Privilege Management for Unix & Linux.                                                                                                    |
| Import Certificates      | Used with Privilege Management for Unix & Linux.                                                                                                    |
| Grant Permissions        | Grants permission to all stored procedures in the schema so that services and web services can run those procedures.                                                                                                    |
| Client Authentication    | Click to enable or disable authentication. When disabled, SSL client certificates are ignored.<br>When enabled, client certificates are required, rather than simply accepted.                                                                      |
|                          | To confirm settings, go to the SSL Settings in IIS for the BeyondInsight server.                                                                                                    |
| Management Console       | For environments with multiple console installations, you can disable services to save resources. For example, if you run Password Safe and would like to deploy more than one console, you do not need services running on the secondary consoles. |
|                          | <b>Note:</b> This setting applies to software installations, not hardware U-Series Appliance installations.                                                                                                    |

#### **Change the Access URL**

The default URL to access the BeyondInsight website is https://<server name>/WebConsole. To change the default URL:

- 1. On the BeyondInsight server, go to Start > All Programs > BeyondTrust > BeyondInsight > BeyondInsight Configuration.
- 2. Scroll to Web Site Information.
- 3. Change the URL, making sure the address starts with https://.
- 4. Click Apply.

#### **IIS App Pool Idle Timeout**

Set the Internet Information Service (IIS) Application Pool Idle Timeout to a maximum of 60 minutes, with a default timeout set to 20 minutes. To change this timeout:

- 1. On the BeyondInsight server, select Start > All Programs > BeyondTrust > BeyondInsight > BeyondInsight Configuration.
- 2. Scroll to Web Site Information.
- 3. Change the session timeout value.
- 4. Click Apply.

#### Manage Your BeyondInsight License

#### **Online Activation**

Use the BeyondInsight Configuration Tool to update your license. You must upgrade your license to extend your maintenance or to apply a purchased asset count (for example, 500 assets to 1,000 assets).

- 1. On the server hosting BeyondInsight, go to Start > All Programs > BeyondTrust > BeyondInsight > BeyondInsight Configuration.
- 2. Click Manage License.
- 3. On the License Management page, select Update License.
- 4. Click Next.
- 5. Click Finish.
- 6. Click Apply to close the BeyondInsight Configuration Tool.

**Note:** After your license key expires, you can continue to log in to the console. However, product updates are no longer provided.

#### **Offline Activation - U-Series Appliance Only**

If internet access is not available, you can generate a license key offline.

To activate the license offline:

- 1. On the server hosting BeyondInsight, go to Start > All Programs > BeyondTrust > BeyondInsight > BeyondInsight Configuration.
- 2. Click Manage License.
- Enter the BeyondInsight license key (serial number) provided by BeyondTrust in the Serial Number box on the license management utility.

|             | License Management<br>Replace serial number |  |
|-------------|---------------------------------------------|--|
|             | Your current license will be upgraded.      |  |
|             | Product:                                    |  |
|             | BeyondInsight (! )                          |  |
| ı£،         | Serial Number:                              |  |
| <u>u</u>    |                                             |  |
| BeyondTrust | Insert a new serial number and click "Next" |  |

4. Click Next. This step fails because there is no Internet access.

| 👌 License Management |                                                                                                    | × |
|----------------------|----------------------------------------------------------------------------------------------------|---|
|                      | License Management<br>Update License: Could not complete                                                                                                    |   |
|                      | In order to complete your license activation, you must be connected to the Internet.<br>Please check your connection, click "Back" and try again.<br>Optionally, <u>click here to launch</u> the license request form that can be used to license<br>the product offline or <u>click here to copy</u> the request form URL to your clipboard. |   |
| <b>BeyondTrust</b>   | Click "Next" to enter offline license key                                                                                                    |   |
|                      | < Back Next > Cancel                                                                                                    |   |

- 5. Access a machine that has Internet access and browse to the offline licensing form: https://licensing.beyondtrust.com.
- 6. Submit the BeyondInsight license key (serial number) provided to you by BeyondTrust and used during the install process and on the first step of the license management utility.
- 7. Copy the license key generated for your instance of BeyondInsight.

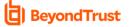

#### Welcome to the offline registration form

Please enter your product serial number below and click the submit button. If you are successful, you will receive a license key that you can copy and paste into your application. SuccessI Please copy and paste this license key into your application:

Thank You from BeyondTrust!

| License Management   | ×                                                                                                    |
|----------------------|----------------------------------------------------------------------------------------------------|
|                      | License Management<br>Offline Activation                                                                                                    |
|                      | Use another machine to connect, please go to https://licensing.beyondtrust.com to<br>activate or update the product. Once you have a license key, enter it below. |
|                      | Product:                                                                                                    |
|                      | BeyondInsight                                                                                                    |
|                      | Serial Number:                                                                                                    |
| b                    | License Key:                                                                                                    |
| BeyondTrust          | Click "Next" to register your product                                                                                                    |
|                      | < Back Next > Cancel                                                                                                    |
| ) License Management | ×                                                                                                    |
| _                    | License Management                                                                                                    |
|                      | Offline Activation                                                                                                    |
|                      | Use another machine to connect, please go to https://licensing.beyondtrust.com to<br>activate or update the product. Once you have a license key, enter it below. |
|                      | Product:                                                                                                    |
|                      | BeyondInsight                                                                                                    |
|                      | Serial Number:                                                                                                    |
| 4                    | ×                                                                                                    |
| 白                    | License Key:                                                                                                    |
| BeyondTrust          | Click "Next" to register your product                                                                                                    |
|                      | Rank Next > Cannel                                                                                                    |

35

8. Return to the offline system license management utility and click **Next** to get to the page requesting a license key.

9. Insert the license key that you obtained from the offline licensing form result.

| 🗄 License Management | ×                                                    |  |
|----------------------|------------------------------------------------------|--|
|                      | License Management<br>Registration Complete: Success |  |
|                      |                                                      |  |
|                      | Product: BeyondInsight                               |  |
|                      | Serial Number:                                       |  |
|                      |                                                      |  |
| 白                    | License Key:                                         |  |
| BeyondTrust          | Click "Finish" to exit the wizard                    |  |
|                      | < Back Finish Cancel                                 |  |

11. Click Finish to close the license management utility.

Repeat these steps for all U-Series Appliances in your deployment.

©2003-2024 BeyondTrust Corporation. All Rights Reserved. Other trademarks identified on this page are owned by their respective owners. BeyondTrust is not a chartered bank or trust company, or TC: 5/7/2024 depository institution. It is not authorized to accept deposits or trust accounts and is not licensed or regulated by any state or federal banking authority.

36

#### **Configure Windows Authentication to the Database**

As a security best practice for PCI DSS compliance, use Windows authentication for database access.

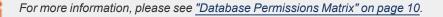

#### **Change Database Authentication**

You can set up Windows authentication on your SQL Server database.

- 1. Log in to SQL Server.
- 2. Create a SQL Server login, such as Domain\RemoteServerName\$.

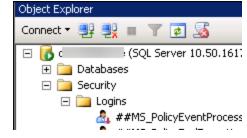

3. Go to the properties for the new login, and create a user mapping to the BeyondInsight database and the **REM3Admins** role.

| Select a page                                                                                     | Script - Thelp                                                           |                                                                                                    |                 |                |  |  |
|---------------------------------------------------------------------------------------------------|--------------------------------------------------------------------------|----------------------------------------------------------------------------------------------------|-----------------|----------------|--|--|
| General                                                                                           |                                                                          |                                                                                                    |                 |                |  |  |
| User Mapping                                                                                      | Users mapped to this login:                                              |                                                                                                    |                 |                |  |  |
| Securables                                                                                        | Мар                                                                      | Database                                                                                                    | User            | Default Schema |  |  |
| A Status                                                                                          |                                                                          | Beyond Insight Reporting                                                                                                    |                 |                |  |  |
|                                                                                                   |                                                                          | master                                                                                                    |                 |                |  |  |
|                                                                                                   | i i                                                                      | model                                                                                                    |                 |                |  |  |
|                                                                                                   | I I                                                                      | msdb                                                                                                    |                 |                |  |  |
|                                                                                                   |                                                                          | ReportServer                                                                                                    |                 |                |  |  |
|                                                                                                   |                                                                          | Report Server Temp DB                                                                                                    |                 |                |  |  |
|                                                                                                   |                                                                          | RetinaCSDatabase                                                                                                    | BTLAB\bi-test\$ |                |  |  |
|                                                                                                   |                                                                          | tempdb                                                                                                    |                 | _              |  |  |
|                                                                                                   | Gues                                                                     | account enabled for: Retina                                                                                                    | CSDatabase      |                |  |  |
| Connection                                                                                        |                                                                          | t account enabled for: Retina<br>e role membership for: Retina                                                                                                    |                 |                |  |  |
| Connection                                                                                        | Database                                                                 | e role membership for: Retinal<br>ccessadmin                                                                                                    |                 |                |  |  |
| Server:                                                                                           | Database                                                                 | e role membership for: Retinal<br>ccessadmin<br>ackupoperator                                                                                                    |                 |                |  |  |
| Server:<br>BI-TEST                                                                                | Database                                                                 | e role membership for: Retinal<br>ccessadmin<br>ackupoperator<br>atareader                                                                                                    |                 |                |  |  |
| Server:                                                                                           | Database<br>db_a<br>db_b<br>db_d<br>db_d                                 | e role membership for: Retinal<br>ccessadmin<br>ackupoperator                                                                                                    |                 |                |  |  |
| Server:<br>BI-TEST<br>Connection:<br>BTLAB\Administrator                                          | Database<br>db_a<br>db_b<br>db_d<br>db_d<br>db_d<br>db_d                 | e role membership for: Retinal<br>ccessadmin<br>ackupoperator<br>atareader<br>atawnter<br>dladmin<br>enydatareader                                                                            |                 |                |  |  |
| Server:<br>BI-TEST<br>Connection:                                                                 | Databasa<br>db_a<br>db_b<br>db_d<br>db_d<br>db_d<br>db_d                 | e role membership for: Retinal<br>ocessadmin<br>ackupoperator<br>atareader<br>atavniter<br>diadmin<br>enydatareader<br>explotatareader<br>explotatareader                                     |                 |                |  |  |
| Server:<br>BI-TEST<br>Connection:<br>BTLAB\Administrator<br>Wew connection properties             | Databass<br>db_a<br>db_b<br>db_d<br>db_d<br>db_d<br>db_d<br>db_d         | e role membership for: Retinal<br>ocessadmin<br>ackupoperator<br>atareader<br>atavniter<br>diadmin<br>enydatareader<br>explotatareader<br>explotatareader                                     |                 |                |  |  |
| Server:<br>BI-TEST<br>Connection:<br>BTLAB\Administrator<br>Wew connection properties<br>Progress | Database<br>db_a<br>db_b<br>db_d<br>db_d<br>db_d<br>db_d<br>db_d<br>db_d | e role membership for: Retina<br>caesupoperator<br>atareader<br>atareader<br>diadmin<br>enydatareader<br>exploatawitter<br>wher<br>countyadmin                                                |                 |                |  |  |
| Server:<br>BI-TEST<br>Connection:<br>BTLAB\Administrator<br>Wew connection properties             | Database                                                                 | e role membership for: Retinal<br>coessadmin<br>ackupoperator<br>atareader<br>atawnter<br>diadmin<br>enydatareader<br>enydatareader<br>explatareader<br>explatareader<br>explatariter<br>wher |                 |                |  |  |

©2003-2024 BeyondTrust Corporation. All Rights Reserved. Other trademarks identified on this page are owned by their respective owners. BeyondTrust is not a chartered bank or trust company, or TC depository institution. It is not authorized to accept deposits or trust accounts and is not licensed or regulated by any state or federal banking authority.

#### Upgrade BeyondInsight

Please visit the <u>Release Notes</u> at <u>https://www.beyondtrust.com/docs/release-notes/index.htm</u> to get the details of each release of BeyondTrust BeyondInsight software.

#### **Download the Installation Package**

Download the appropriate installer by logging into the BeyondTrust Support Portal at beyondtrust.com/myportal/downloads.

Note: You must have a BeyondTrust Support account to log in to the Support Portal.

#### **Backup the BeyondInsight Database**

\*

**Note:** Prior to upgrading, BeyondTrust strongly recommends that you create a backup of your BeyondInsight database in SQL Management Studio.

- 1. Open SQL Management Studio.
- 2. In Object Explorer, navigate to your BeyondInsight database.
- 3. Right-click the database name, and then select **Tasks > Back Up**

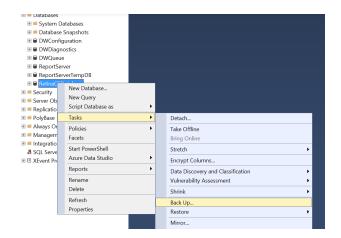

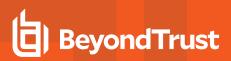

4. Choose a location to store the backup of your database.

|                                            | Back Up Database - Retin                                                                                                    | aCSDatabase                       | _ 🗆 X                     |
|--------------------------------------------|----------------------------------------------------------------------------------------------------|-----------------------------------|---------------------------|
| Select a page<br>& General                 | 🕼 Script 🔻 😧 Help                                                                                                    |                                   |                           |
| Media Optione Media Options Backop Options | Source<br>Database:<br>Recovery model:<br>Backup type:<br>Copy-only backup<br>Backup component:<br>@ Database<br>Files and filegroups:<br>Destination | RetnaCSDatabase<br>SIMPLE<br>Full | v<br>v                    |
| Connection                                 | Back up to:                                                                                                    | Disk                              | ~                         |
| Server:<br>Connection:                     | E (SQLBackups/Robust Statubase bak                                                                                                    |                                   | Add<br>Remove<br>Contents |
| Progress                                   |                                                                                                    |                                   |                           |
| C Ready                                    |                                                                                                    |                                   | OK Cancel                 |

#### **Run the Installer**

- 1. Double-click the installer EXE or MSI file.
- 2. In upgrade scenarios, the **Serial Number** field auto-populates with your BeyondInsight serial number. Click **Continue**.

**Note:** BeyondInsight 7.0 and later releases do not include support for a number of features. These are listed in the installer on the first step. Proceeding with the installation, in upgrade situations, removes your ability to access the particular functions listed here. You may contact BeyondTrust Support to obtain the Flash SWF files to restore these functions, but this is a manual process. 朦 BeyondInsight Setup Х Welcome to the BeyondInsight Installation Wizard Enter your serial number below. If you do not have a serial number, you will be prompted again when you run the software Serial Number: XXXXX-XXXXX-XXXXX-XXXXX-XXXXX The following features will NOT be available if you complete this upgrade: - Endpoint Privilege Management for Windows: File Integrity Monitoring (FIM) Event View
 Session Monitoring Usent Views
 Session Replay
 Endpoint Privilege Management for Sudo: Event Search
 Endpoint Privilege Management for Unix & Linux: - Event View - Event Search Session Replay Continue

SALES: www.beyondtrust.com/contact SUPPORT: www.beyondtrust.com/support DOCUMENTATION: www.beyondtrust.com/docs

©2003-2024 BeyondTrust Corporation. All Rights Reserved. Other trademarks identified on this page are owned by their respective owners. BeyondTrust is not a chartered bank or trust company, or depository institution. It is not authorized to accept deposits or trust accounts and is not licensed or regulated by any state or federal banking authority.

3. Verify the **Destination Folder** where BeyondInsight is installed, and then click **Continue** to begin the upgrade.

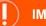

#### IMPORTANT!

Selecting a destination folder other than the folder where BeyondInsight is installed will cause the upgrade to fail.

| 🕌 BeyondInsig | ht Setup                                                                                | _                |             | $\times$ |
|---------------|-----------------------------------------------------------------------------------------|------------------|-------------|----------|
| 白             | Destination Folder<br>The Installation Wizard will install the files for Ber<br>folder. | yondInsight in t | he followin | 9        |
| To change     | the folder location, click Browse.                                                      |                  |             |          |
| Destinatio    | on Folder:                                                                              |                  |             |          |
| C:\Prog       | ram Files (x86)\eEye Digital Security\Retina CS\                                        | Brow             | se          |          |
|               |                                                                                         | Back             | Continu     | e        |
| 🛃 BeyondInsig | ht Setup                                                                                | _                |             | ×        |
| 由             | Ready to Install the Application<br>Click Install to begin installation.                |                  |             |          |

4. Click Install

5. When the upgrade installation is complete, click Finish.

|           |                                                                                                    | Back   | Continue |   |
|-----------|----------------------------------------------------------------------------------------------------|--------|----------|---|
| 🛃 Beyondl | nsight Setup                                                                                                    | _      |          | × |
| b         | Ready to Install the Application<br>Click Instal to begin installation.                                                |        |          |   |
| Click E   | Back to reenter the installation information.                                                                          |        |          |   |
|           |                                                                                                    |        |          |   |
|           |                                                                                                    |        |          |   |
|           |                                                                                                    | Back   | Install  |   |
| 🛃 Beyondl | nsight Setup                                                                                                    | _      |          | × |
| b         | BeyondInsight has been installed.                                                                                      | succes | sfully   |   |
|           | Click Finish to complete this installation.                                                                            |        |          |   |
|           | It is strongly recommended that you check and instal<br>security patches from the Microsoft Windows Update<br>machine. |        |          |   |
|           | Launch BeyondInsight Configuration                                                                                     |        |          |   |
|           |                                                                                                    |        |          |   |
|           |                                                                                                    |        | Finish   |   |

40

SALES: www.beyondtrust.com/contact SUPPORT: www.beyondtrust.com/support DOCUMENTATION: www.beyondtrust.com/docs

©2003-2024 BeyondTrust Corporation. All Rights Reserved. Other trademarks identified on this page are owned by their respective owners. BeyondTrust is not a chartered bank or trust company, or TC: 5/7/2024 depository institution. It is not authorized to accept deposits or trust accounts and is not licensed or regulated by any state or federal banking authority.

#### **Run the Analytics & Reporting Configuration Wizard**

After the system reboots, the Reporting Services components must be updated.

- 1. Open BeyondInsight and navigate to Configuration > Analytics & Reporting.
- 2. Click the Launch Configuration Wizard button.

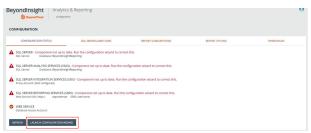

3. In upgrade scenarios, the **Username** and **Password** fields are auto-populated.

**Note:** The user credentials must have the appropriate rights to deploy to SQL Server, Analysis Services, Integration Services, and to configure the BeyondInsight website settings.

| -                                                     |                                                                                                    |
|-------------------------------------------------------|----------------------------------------------------------------------------------------------------|
| ONFIGURE ANALYTICS & REPORTING                        |                                                                                                    |
| u must complete the Configuration Wizard before using | Analysis & Reporting                                                                                                    |
| INSTALLATION CREDENTIALS                              | INSTALLATION CREDENTIALS                                                                                                    |
| SQL SERVER AND SQL SERVER AMALYSIS SERVICES           | Enfor the Username and password to use during installation.  O The user much new the approximating data to 600, enables for a 60, or 60, or 60 |
| SQL SERVER REPORTING SERVICES                         |                                                                                                    |
| SQL SERVER AGENT                                      | Supervise                                                                                                    |
| WEB SERVICES CREDENTIALS                              | a <sub>e</sub> transmit                                                                                                    |
| DEPLOYMENT                                            |                                                                                                    |
| COMPLETE                                              |                                                                                                    |
|                                                       |                                                                                                    |
|                                                       |                                                                                                    |
|                                                       |                                                                                                    |

4. Click **Deployment**. Upgrades to the Reporting Services components are installed automatically. A status bar at the bottom left shows the progress.

5. When the installation completes, click the **Synchronize Data Now** button to start the data sync, or you can wait for the synchronization to occur as scheduled.

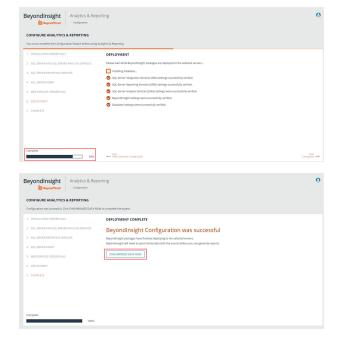

©2003-2024 Beyond Trust Corporation. All Rights Reserved. Other trademarks identified on this page are owned by their respective owners. Beyond Trust is not a chartered bank or trust company, or TC: 5 depository institution. It is not authorized to accept deposits or trust accounts and is not licensed or regulated by any state or federal banking authority.

6. When the synchronization has started, BeyondInsight displays a link to the **Configuration Panel**.

| INFIGURE ANALYTICS & REPORTING              |                                                                                                    |  |
|---------------------------------------------|----------------------------------------------------------------------------------------------------|--|
| nfiguration was successful.                 |                                                                                                    |  |
| INSTALLATION CREDENTIALS                    | DEPLOYMENT COMPLETE                                                                                                    |  |
| SQL SERVER AND SQL SERVER ANALYSIS SERVICES | BeyondInsight Configuration was successful                                                                                                    |  |
| SQL SERVER REPORTING SERVICES               | Bryondinsight packages have finished deploying to the selected servers.<br>Bryondinsight uill need to synchronize data with the source before you can generate reports. |  |
| SQL SERVER AGENT                            | The processing job has been started. You can check its progress in the "SOL Server Asent Jobs" tab on the Configuration Fame.                                           |  |
| WEB SERVICES CREDENTIALS                    |                                                                                                    |  |
| DEPLOYMENT                                  |                                                                                                    |  |
| COMPLETE                                    |                                                                                                    |  |
|                                             |                                                                                                    |  |
|                                             |                                                                                                    |  |
|                                             |                                                                                                    |  |

7. Click the **Configuration Panel** link to view the **SQL Server Agent Jobs** tab, with the synchronization job status listed.

| ONFIGURATION                          |                       |                                         |                                                                                      |                                                                                                    |                                                                                   |
|---------------------------------------|-----------------------|-----------------------------------------|--------------------------------------------------------------------------------------|----------------------------------------------------------------------------------------------------|-----------------------------------------------------------------------------------|
| CONFIGURATION STATUS                  | SQL SERVER            | AGENTJOBS                               | REPORT SUBSCRIPTIONS                                                                 | REPORT STYUNG                                                                                                    | THRESHOLDS                                                                        |
| leyondinsight Process Daily           | The Process Daily lot | IT JOBS: BEYONDINSIGHT                  | abase for any changes that have been m                                               | ade since the previous completion of the Process Da                                                              | ly job, surce these changes into the Analy                                        |
| leyondinsight Process Full            | warehouse is require  | d outside of this schedule. Cau         | s and Reporting cubes. This job is schedu<br>ion should be exercised when running th | uled to run once a day but can also be started on der<br>his job during working hours, as it is intended to be r | rand if a refresh of the reporting data<br>an during times when the Beyondrisight |
| eyondinsight Process Full (OLAP Only) | database has reduce   | d activity.                             |                                                                                      |                                                                                                    |                                                                                   |
|                                       | O DEGUTE P            | ROCESS DAILY NOW                        | REFRESH 😂                                                                            |                                                                                                    | DOWNLOAD LOSS                                                                     |
|                                       |                       |                                         |                                                                                      |                                                                                                    |                                                                                   |
|                                       | O Search              |                                         |                                                                                      |                                                                                                    |                                                                                   |
|                                       | Q <u>Search</u>       |                                         |                                                                                      |                                                                                                    |                                                                                   |
|                                       | Q Search<br>Status    | Start Time                              | Duration Message                                                                     |                                                                                                    |                                                                                   |
|                                       |                       | 55art Time<br>23 jan 2020 08:12:35 a.m. |                                                                                      | . The job was invoked by User <b>Series</b> in a surveyor The last                                               | itep to num was size 1 (Decoute                                                   |
|                                       | \$20.5                |                                         | The job succeeded                                                                    | . The job was invoked by User <b>Interface of the lost</b>                                                       | Nep 10 rum was sitep 1 (Execute                                                   |
|                                       | \$20.5                |                                         | The job succeeded                                                                    | . The jab was leveled by User <b>Small of an account</b> . The last                                              | tep 10 run was step 1 (Decute                                                     |